# **Academic Administrator Graduation Portal**

## **1. Navigation**

In the MyU Portal, Administrators can access the graduation application for students in their designated programs from the Academic Administrator tab $\rightarrow$ Graduation Application.

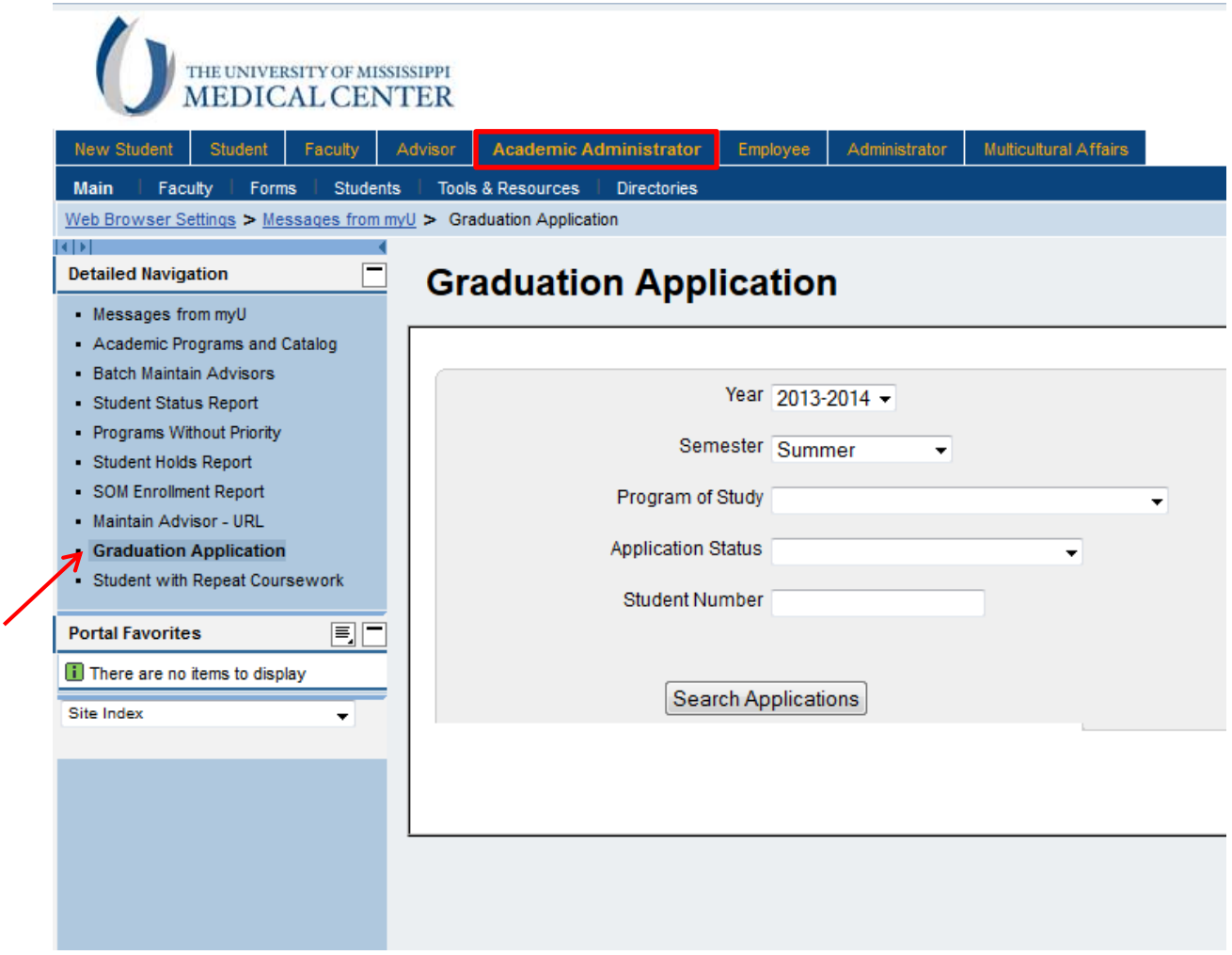

## **2. How to Search**

- **A.** On this screen, you have the ability to search for applications. The required fields on this screen are 'Year' and 'Semester'. In addition, you have the ability to further filter your results by:
	- Program of Study
	- Application Status (Pending, Approved, Denied, Not Submitted, Cancelled by Registrar's Office)
	- Student Number

After filling in the search criteria, select "Search Applications".

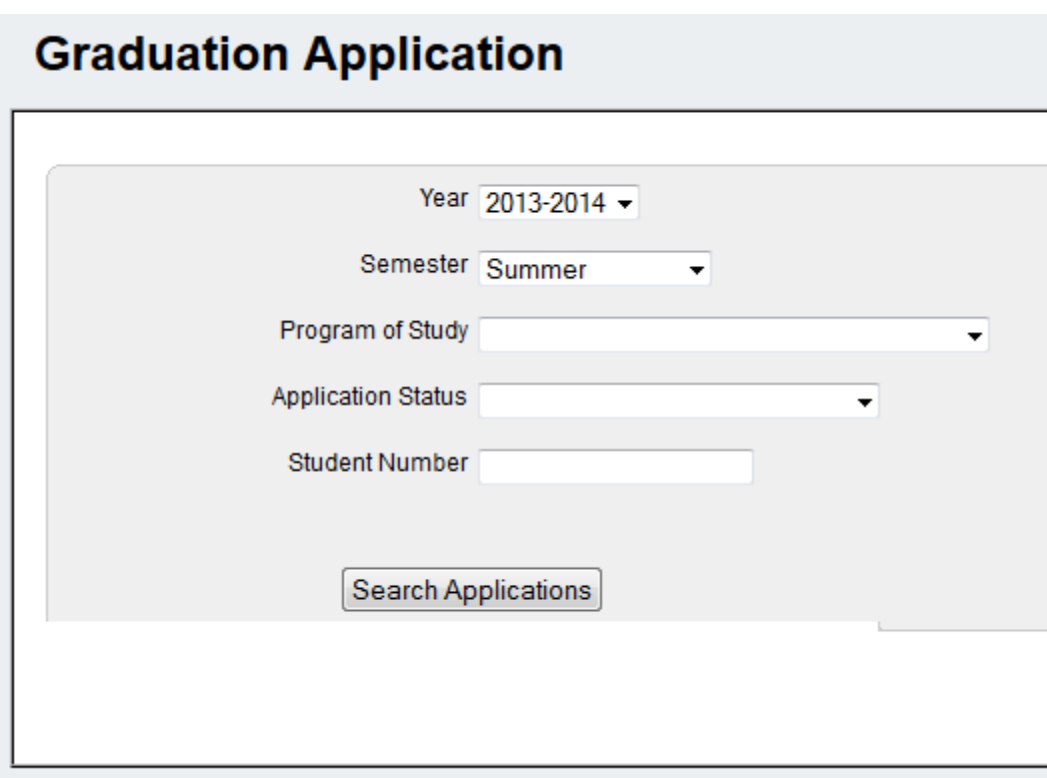

**B.** When "Search Applications" is chosen, a new window will display all applications that fit the previous search criteria. If there are multiple applicants for that particular Graduation date, all of the applicant's information will appear on the screen as below.

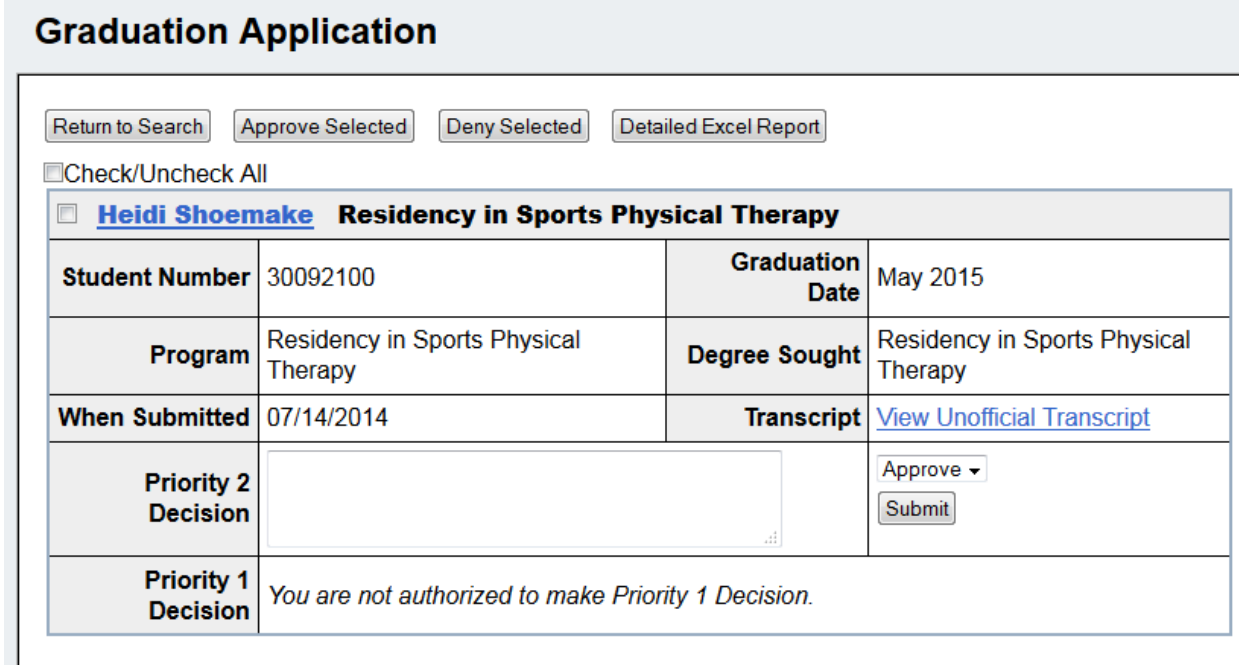

I. On the applicant screen, you can click the applicant's name to see the details of their application.

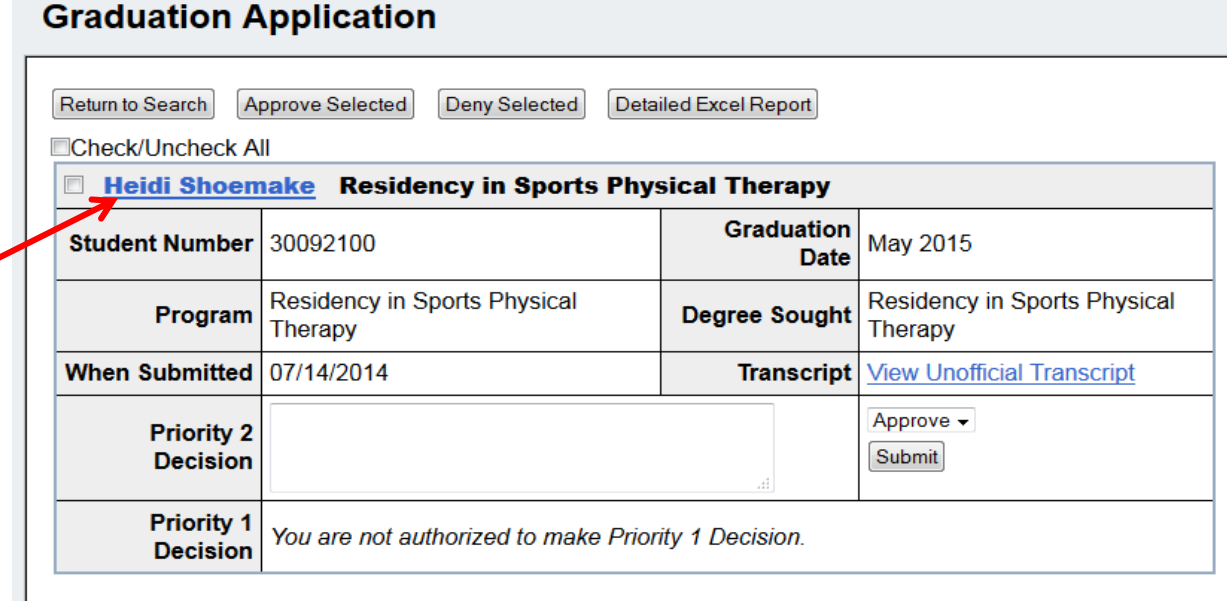

This will open an application details page (below), where you can also view the application as a PDF by clicking the 'PDF Form' button.

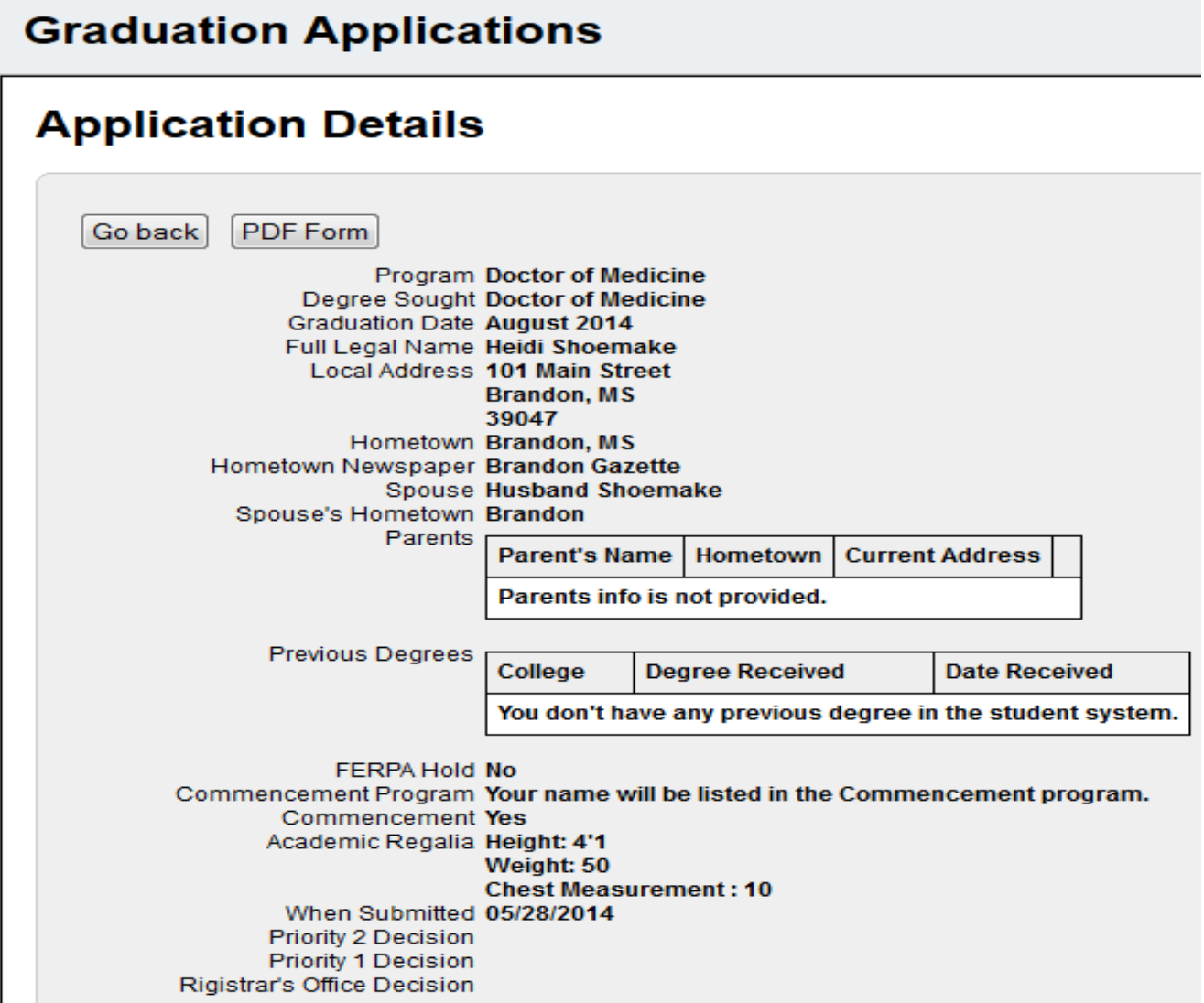

II. Also, from the applicant screen, you can click the 'View Unofficial Transcript' hyperlink to see their unofficial transcript.

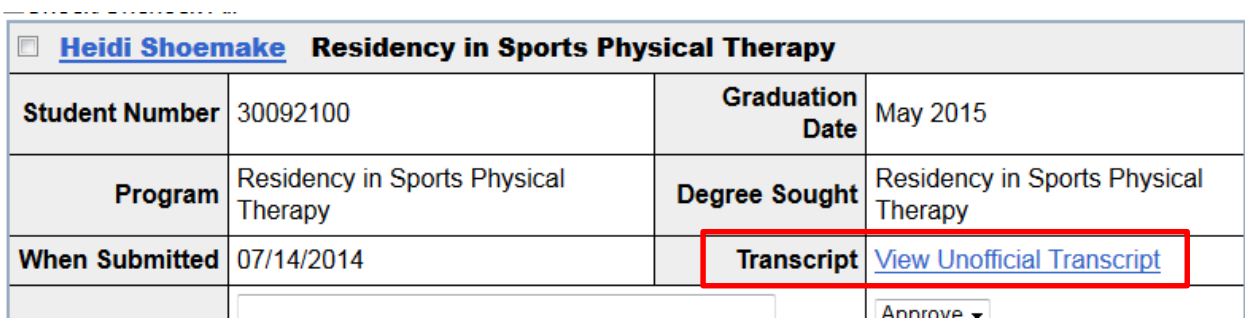

### **Unofficial Transcript**

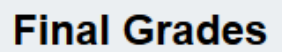

#### Open in new window to print

Grades listing generated on 06/16/2014 at 12:04:45 PM.

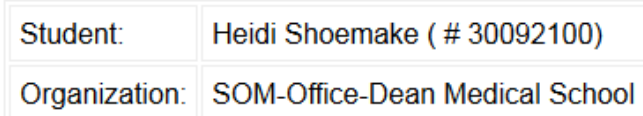

This report is unofficial and is valid only for the grades displayed and the time shown. The report m

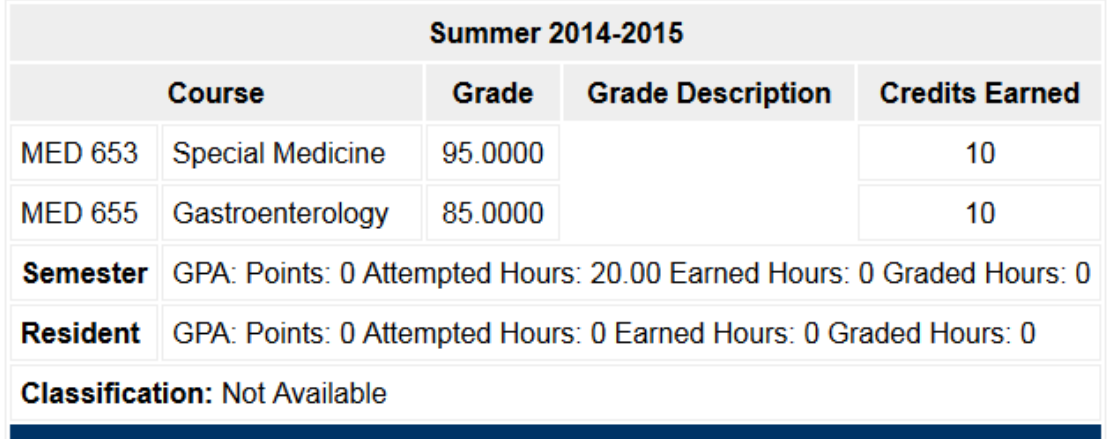

## **3. Priority Decisions**

Based on your authorization, you will have the ability to approve or deny the application, using the dropdown, and include any personal notes that go with the decision. A Priority 2 decision must be submitted before a Priority 1 decision can be made. After you've made your decision and added any notes, click the Submit button. By approving, this suggests that the applicant is on track to graduate and is pending completion. The Registrar's office provides the final list closer to the graduation date.

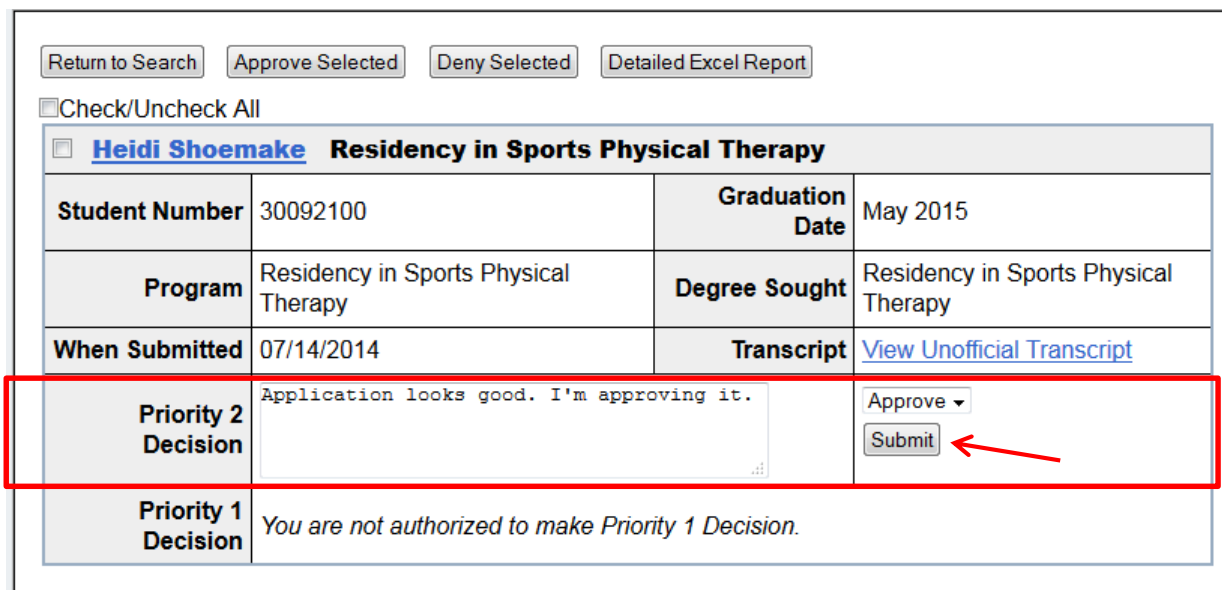

After clicking the submit button for your decision, that decision is documented in the applicant details.

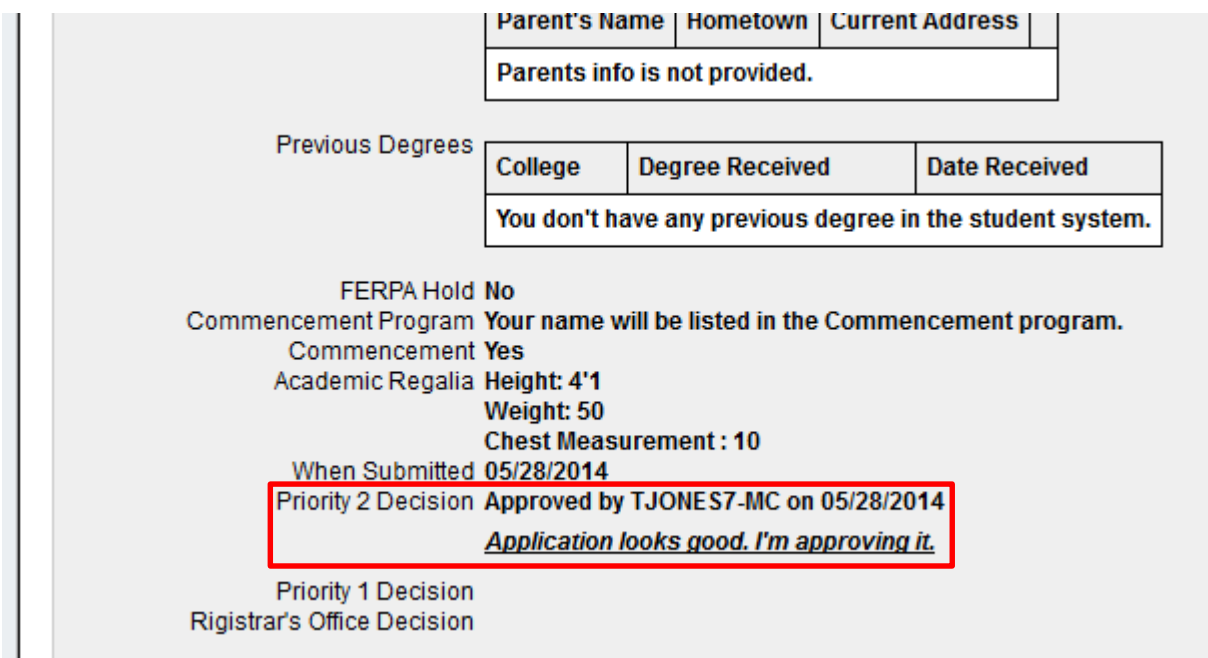

To approve or deny multiple applications at one time, you can either check the box by each applicant manually or check the "Check/Uncheck All" box. Then choose the "Approve Selected" button or "Deny Selected" button, which applies to all applicants selected. Once you click Approve or Deny, the Priority Decision is recorded in the system.

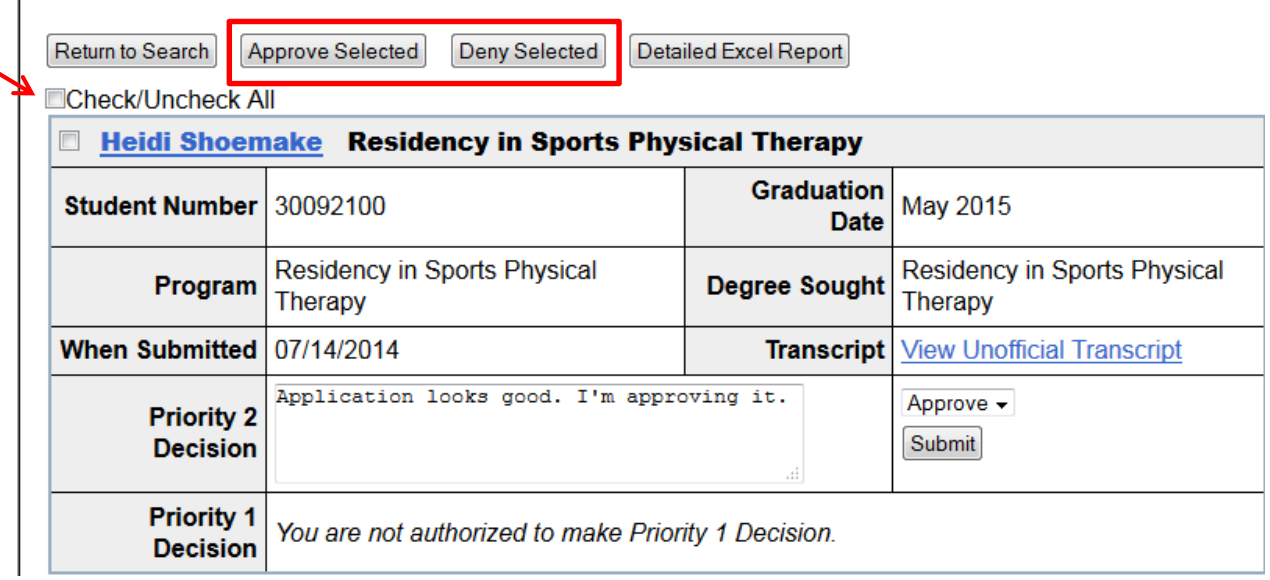

To see a detailed excel report of multiple applications at one time, either check the box by each applicant manually or check the "Check/Uncheck All" box then click the "Detailed Excel Report" button. When choosing multiple applicants, there will be a separate row in the spreadsheet for each individual.

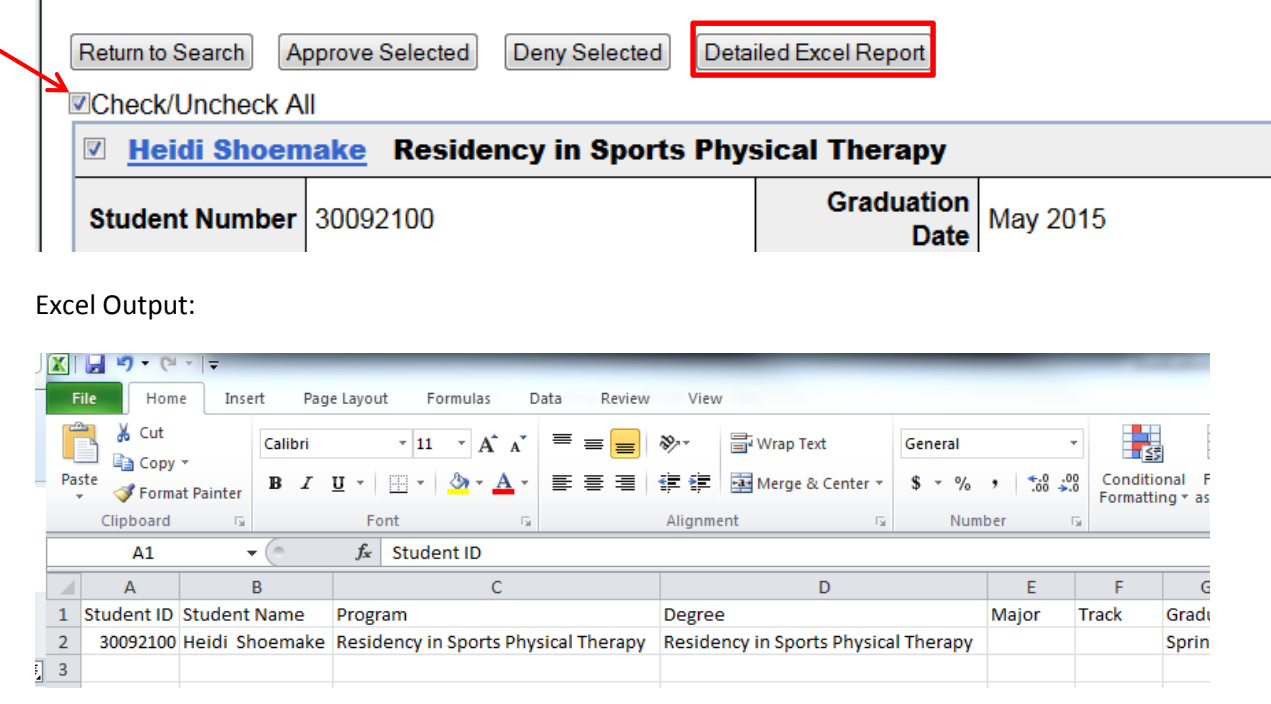